Edexcel Online
FS ICT On Demand
Upload Learner Files

For further information, please visit our support page:

www.pearsonwbl.edexcel.com/our-support

# **Contents**

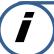

Please note – clicking on any of the individual sections below will automatically direct you to the relevant page number.

| 1 | Introduction                            | 3      |
|---|-----------------------------------------|--------|
|   | About this guide<br>System requirements | 3<br>3 |
| 2 | Uploading Learner Files                 | 4-7    |

# 1. Introduction

#### About this guide

The purpose of this user guide is to help you understand and operate the Edexcel Online. The user guide is written for centre staff and makes the following assumptions:

- You know how to use a personal computer
- You are familiar with the Microsoft Window operating system
- The computer you are using meets system requirements

#### **System requirements**

**Cookies:** This Pearson website stores cookies on your computer. They help the site work better for you, and let us understand how our visitors use the site so that we can keep improving it for you. If you login, we assume you are happy to accept the site's use of cookies.

**Browser Requirements:** Firefox, Google Chrome, Safari and Internet Explorer.

**Pre-requisites:** Adobe Acrobat Reader and Microsoft Excel (Our site uses Adobe Acrobat and Microsoft Office files to output certain reports. Depending on what system you are using, you may need to install this software.

**Java Scripting:** In order to use our Website, your Web browser must be configured to use "Java Scripting."

**Pop-up Windows:** Our site uses pop-up windows to enhance your browsing experience. Please turn off any software that disables such windows or configure them so Edexcel is a trusted website.

**Data Protection:** Edexcel Online provides access to sensitive and personal information covered by the Data Protection Act. You must access and use this information for Edexcel business purposes only. Improper use of personal information is an offence under the Data Protection Act.

# 2. Uploading Learner Files

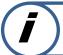

This section explains how to upload learner files for Functional Skills On Demand.

This part of the user guide makes the following assumptions:

- You have been given an EOL login.
- You have permission to make Entries for Functional Skills paper based exams

### Step 1

From the FS On Demand & Onscreen Test, please select Access On Demand Test.

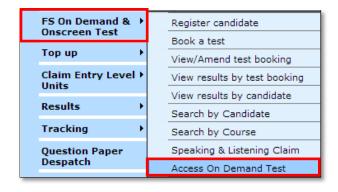

#### Step 2

From the drop down box select **Orders**.

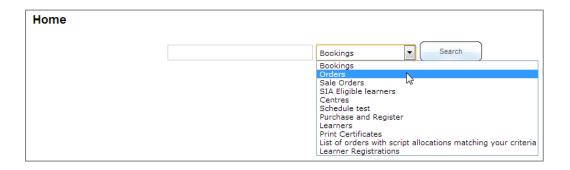

### Step 3

Once you have chosen **Orders**, select **Search**.

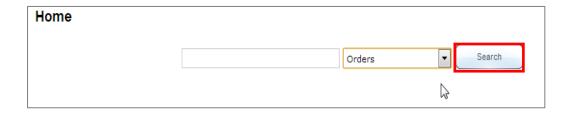

## Step 4

The below screen will appear.

From this screen double click on the order number that your candidate (s) are registered on.

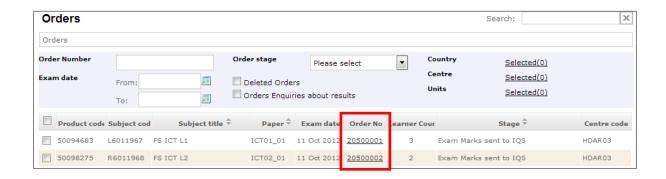

#### Step 5

From the left hand side of the screen select **Submit exam materials**.

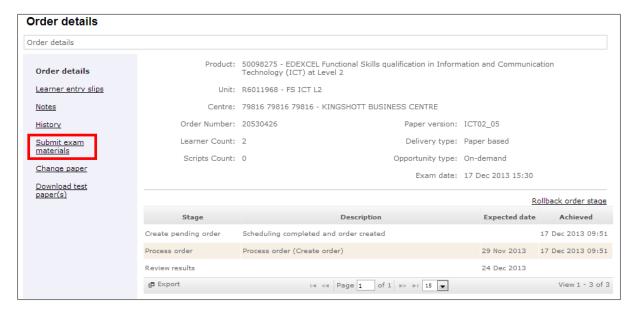

## Step 6

Select the paper clip which is located on the right hand side of your page.

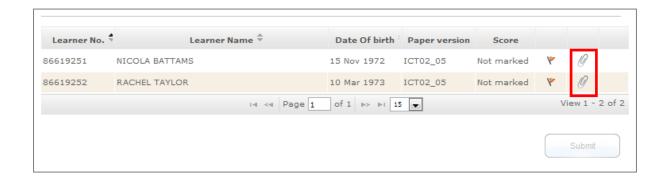

## Step 7

Select **Search** and attach your candidate's work from your computer.

(Please ensure this is a zip folder)

Select **Submit**.

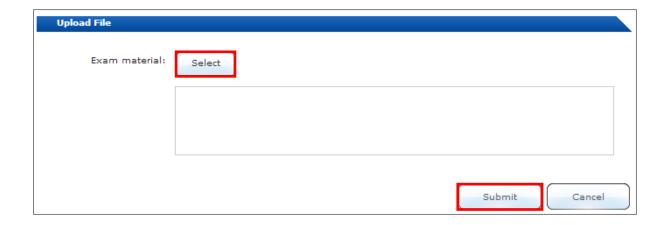

## Step 8

Once the folder is uploaded successfully, a red cross will appear. If you have uploaded an incorrect folder, click on the red cross to remove the file.

### Click **Submit**

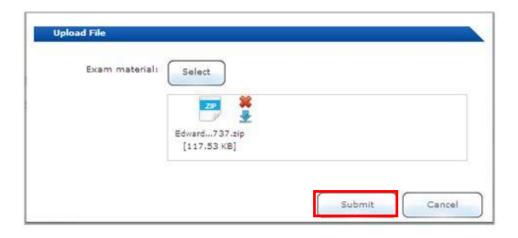